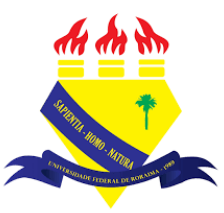

**UNIVERSIDADE FEDERAL DE RORAIMA NÚCLEO DE EDUCAÇÃO A DISTÂNCIA UNIVERSIDADE ABERTA DO BRASIL**

## **SELETOR DE ARQUIVOS**

**(Tutorial sobre a Versão 3.9 do Moodle)**

**NEaD** Núcleo de Educação a Distância

**BOA VISTA/RR 2020**

Para visualizar o seletor de arquivo é preciso ativar a edição clicando em **Ativar edição**.

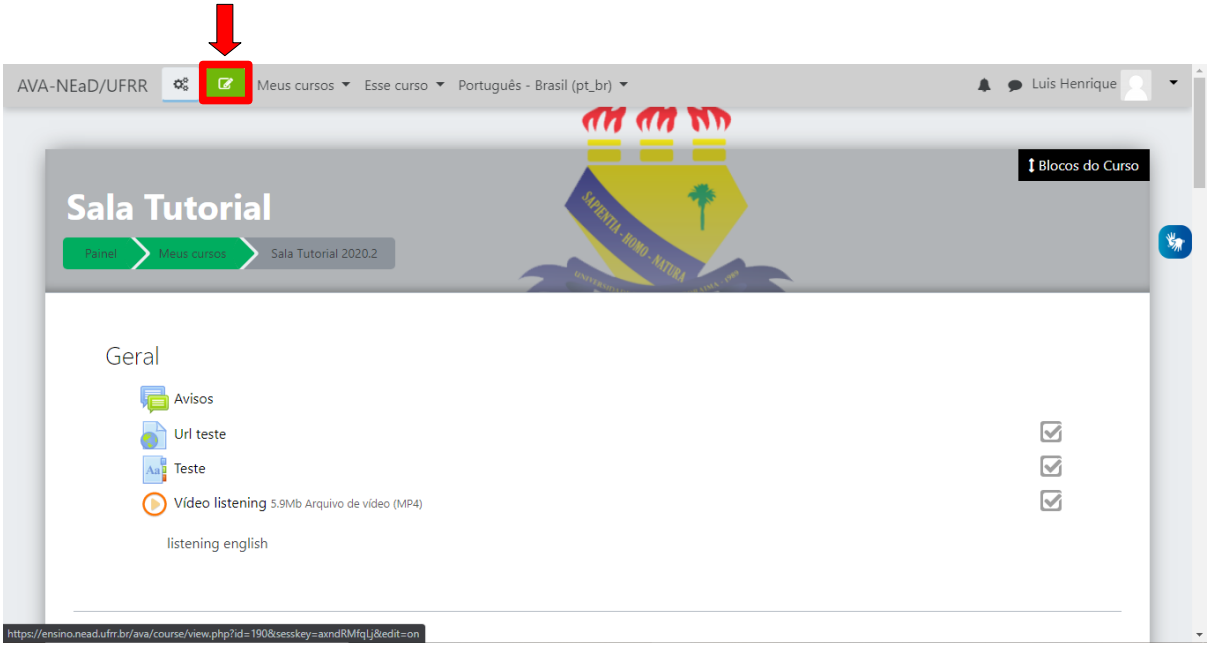

Com a edição ativada basta clicar em **adicionar uma atividade ou recurso**.

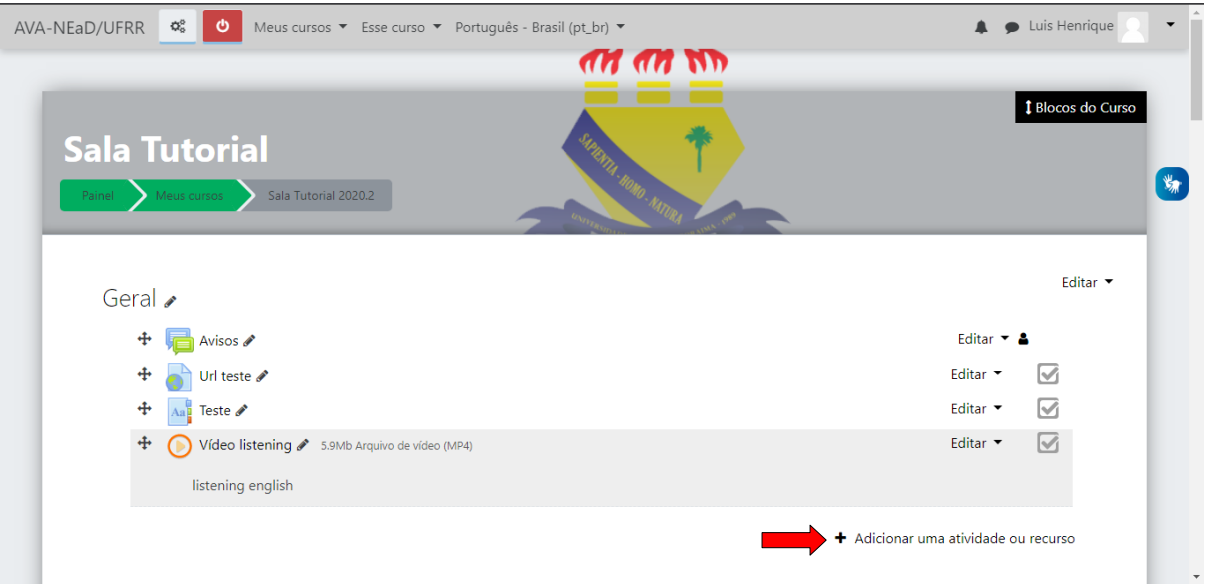

Após clicar em adicionar uma atividade ou recurso aparecerá uma tela com todas as opções de atividades e recursos presentes no curso. Logo após, basta clicar em **Arquivo**.

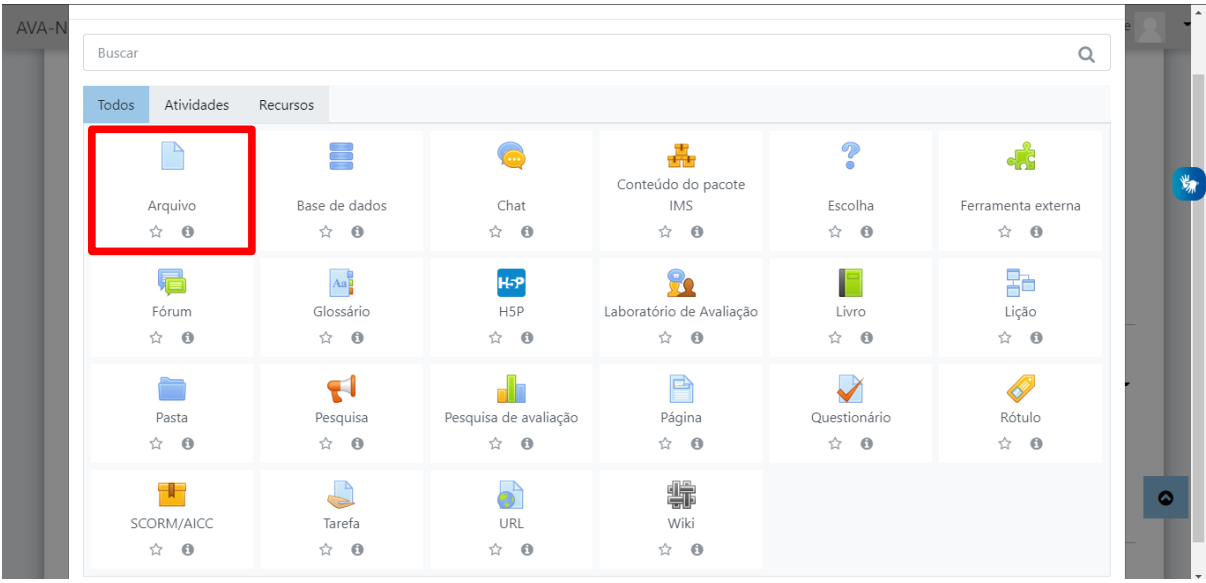

Após clicar na opção **arquivos** o usuário será levado para uma página similar à da figura abaixo. O seletor de arquivo pode ser acessado de qualquer atividade ou recurso que contenha o campo descrição, onde se pode optar por inserir imagem, vídeo, áudio ou H5P. No caso do recurso arquivo é possível também acessar o seletor de arquivos clicado no botão **adicionar,** abaixo de selecionar arquivos.

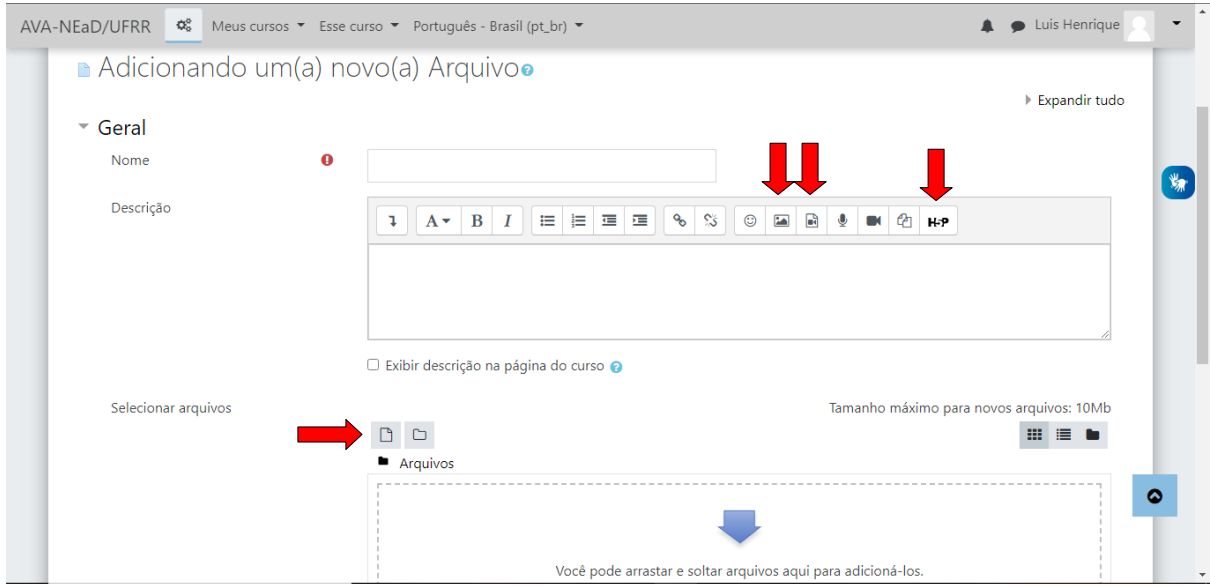

Ao acessar o seletor de arquivos é possível visualizar no lado esquerdo algumas opções como:

- arquivos do servidor, que mostra os arquivos que já estão presentes no servidor;
- arquivos recentes, que mostra os últimos arquivos utilizados;
- enviar um arquivo serve para enviar um arquivo do computador do usuário para o servidor;
- em utilizar uma URL é possível baixar o conteúdo presente em uma URL como imagens, por exemplo;
- arquivos privados mostra os arquivos que só podem ser vistos e utilizados pelo próprio usuário;
- wikimedia permite buscar imagens de algum determinado tópico e a resolução desejada;
- *content bank* permite adicionar alguns conteúdos como um questionário de aritmética por exemplo.

![](_page_3_Picture_73.jpeg)

Em enviar um arquivo é possível selecionar o arquivo que se deseja enviar arrastando-o até o botão **escolher arquivo**, ou clicando no botão e buscado o arquivo nas pastas locais do computador.

![](_page_3_Picture_74.jpeg)

Em wikimedia basta escolher o tópico de imagem que se deseja buscar e resolução por largura e altura, como mostrado abaixo e então clicar em **enviar.**

![](_page_4_Picture_20.jpeg)

Em *content bank* é possível adicionar alguns conteúdos a atividade ou recurso, também é possível gerenciar esses conteúdos clicando no botão **gerenciar**.

![](_page_4_Picture_21.jpeg)

## **Referências**

NÚCLEO DE EDUCAÇÃO A DISTÂNCIA. Universidade Federal de Roraima<br>(NEaD/UFRR). Ambiente Virtual de Aprendizagem. Disponível em: Aprendizagem. Disponível em: <https://ensino.nead.ufrr.br/>. Acessado em: 08 out. 2020